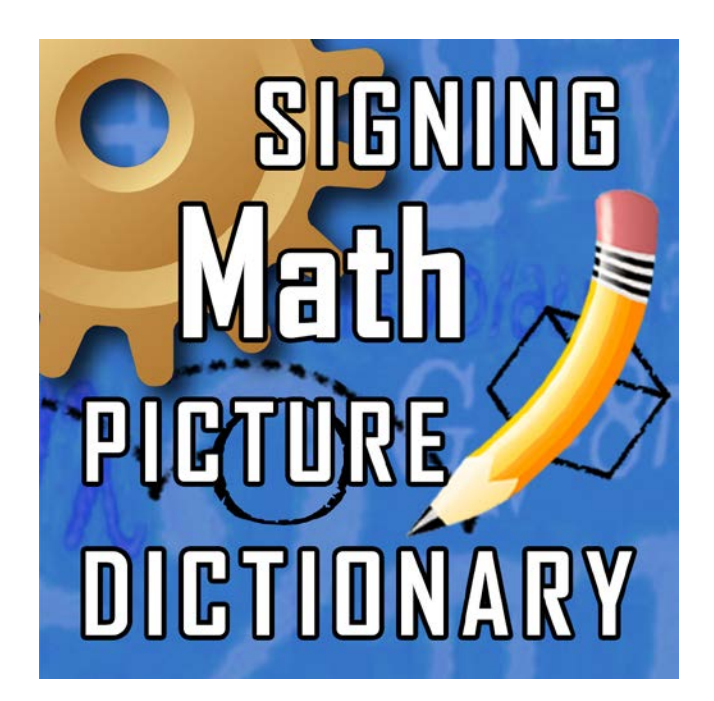

# **Mobile Signing Math Picture Dictionary User's Guide**

# **Welcome to the Mobile Signing Math Picture Dictionary (MSMP)!**

The MSMP can be used anytime, anywhere! It is an interactive 3D sign language *mobile* dictionary for students who are Deaf and Hard-of-Hearing and use American Sign Language (ASL) or Signed English (SE). The MSMP supports access to mathematics content and can be used in and out of the classroom. For the MSMP, TERC, in collaboration with Vcom3D, used SigningAvatar® accessibility software to animate 565 standards-based math terms and definitions for Kindergarten through  $3<sup>rd</sup>$  grade students.

### **In this Guide, you will learn how to:**

- Download and install the App
- \* Navigate the MSMP on the iPod Touch or iPhone

Text, pictures and interface were developed by and are copyrighted by TERC, Cambridge, Massachusetts. ©TERC, Inc. All rights reserved. SigningAvatar® animation technology was developed by Vcom3D, Inc., Orlando, FL. ©Vcom3D, Inc. All rights reserved. Any reproduction in whole or in part is strictly prohibited.

The MSMP was developed by TERC and Vcom3D and funded in part by the US Department of Education, Grants #H327A100074 and #H133S120066. All opinions, findings, conclusions, and recommendations expressed herein are those of the authors and do not necessarily reflect the views of the funders.

Patent 6,535,215.

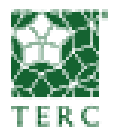

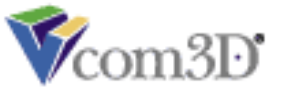

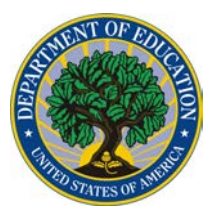

# **Table of Contents**

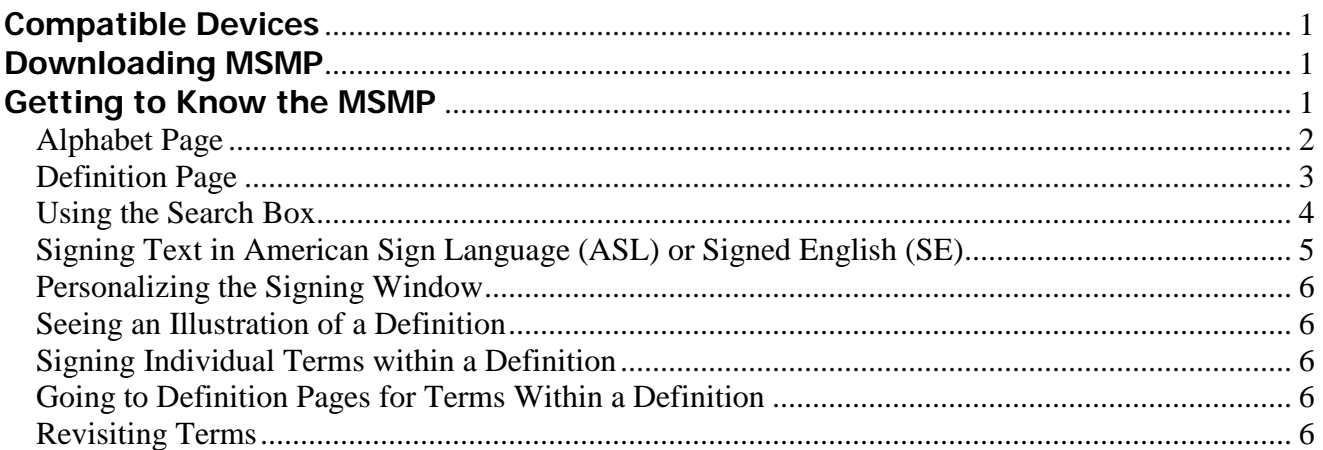

## <span id="page-3-0"></span>**Compatible Devices**

MSMP can be downloaded and installed on any of the following Apple mobile devices:

- iPod Touch,  $3^{rd}$  generation or newer with iOS 4.3+
- iPhone, 3GS or newer with iOS 4.3+
- iPad, including mini and Air

If you are not certain what version of the Operating System (iOS) your device has, just proceed with the download instructions below – if you need to update, you will receive a message when you try to download.

### <span id="page-3-1"></span>**Downloading MSMP**

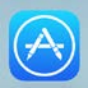

Click on the App Store icon App store on your mobile device. Click on the Search icon at the bottom of the screen. Search on "Vcom3D" and locate Signing Math Picture Dictionary.

The MSMP app is large and may take several minutes to install, depending on your Internet connection.

When the installation is complete, the MSMP icon will appear on your devices screen.

To access the Mobile Signing Math Picture Dictionary, select the MSMP icon by tapping the button on the home screen of the mobile device.

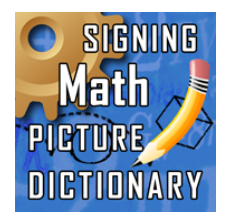

<span id="page-3-2"></span>The MSMP Icon

*Note: Depending on your version of the iOS operating system, there may be differences in the color and shape of buttons and other elements displayed in the app. These differences will not affect the functionality of the app.*

## **Getting to Know the MSMP**

<span id="page-4-0"></span>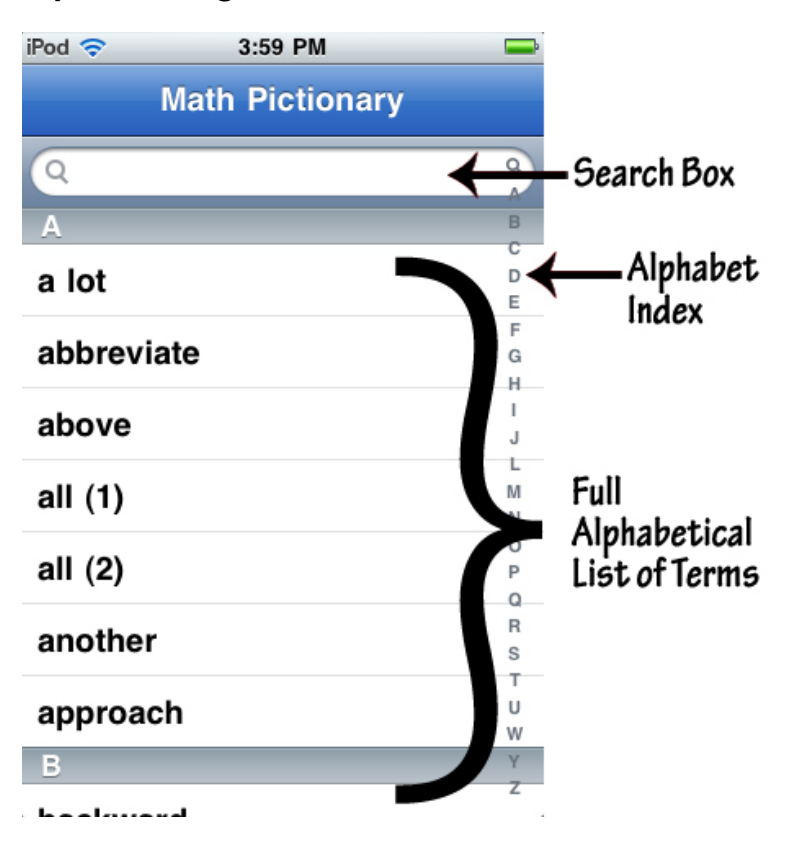

**Alphabet Page**

The Alphabet Page of the MSMP is your home page. The Alphabet Page contains the complete alphabetical listing of all terms in the MSMP. From here, you can select a term and go to its Definition Page. There are three ways to find a term as outlined below. When you find the term you want, refer to the section in this Guide on how to use the Definition Page. If you want to look up a specific term, refer to the section in this Guide on how to use the Search Box.

- 1. Use your finger to scroll through the Alphabetic List of Terms. Stop at the term you need and tap on it to go to its Definition Page.
- 2. Use the Alphabetic Index at the right of the screen to go directly to a letter in the alphabet and find the term you need. Tap and hold your finger on the desired letter to advance the Alphabetic Index to the terms starting with that letter. Scroll up or down the Alphabetic Index to get to the desired letter. Go back to the Alphabetic List of Terms and scroll to find the desired term. Stop at the term you need and tap on it to go to its Definition Page.
- 3. Tap on the Search Box. A keyboard will appear which allows you to type in the word you want to find. When your word appears, tap on it to go to its Definition Page.

Note: If you are using an iPad, you will be able to view the App at two different sizes. There will be a "1X" or "2X" selector in the lower right corner of the screen. Tap this selector to toggle between half-screen and full-screen sizes.

#### <span id="page-5-0"></span>**Definition Page**

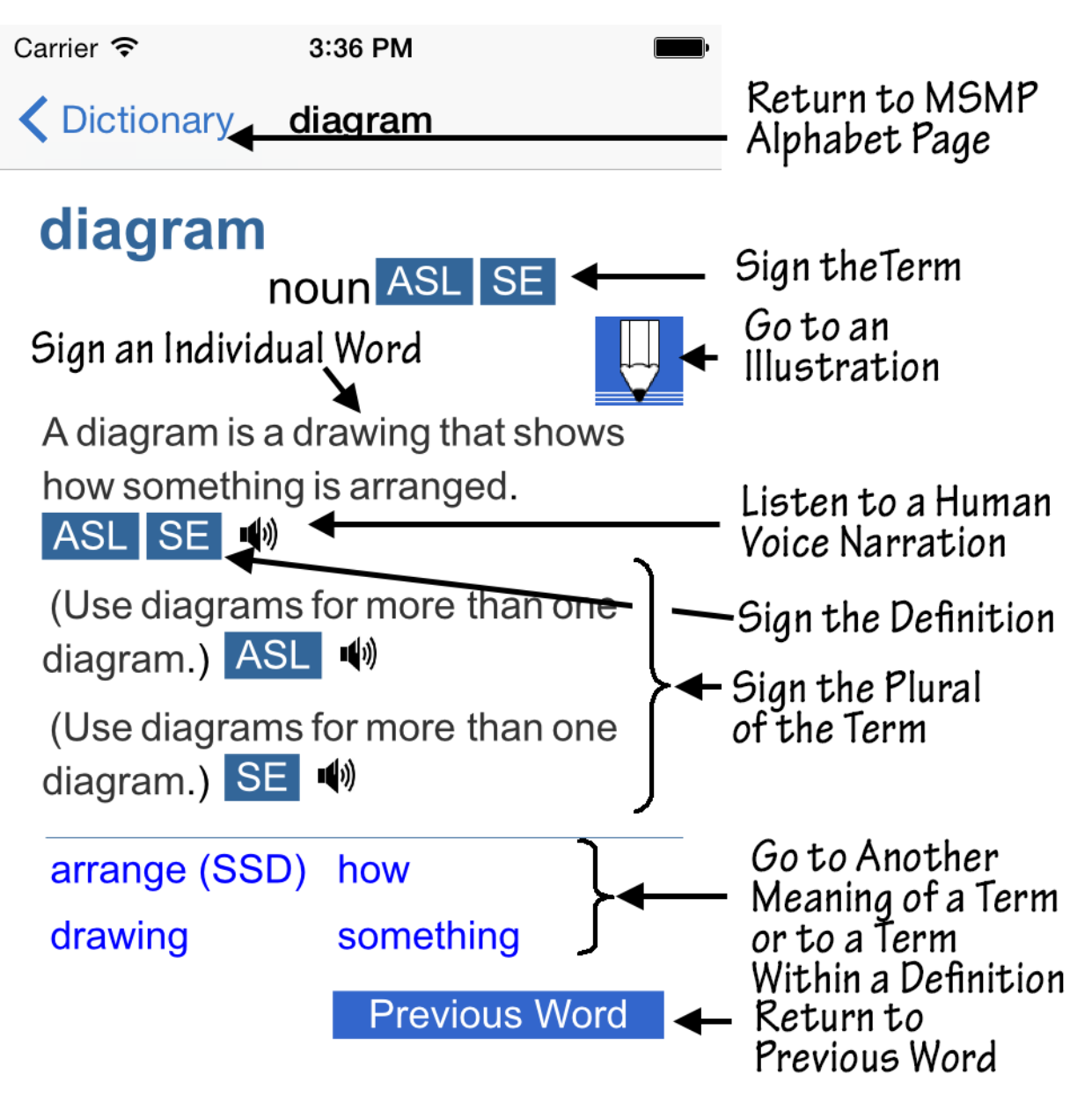

The Definition Page contains the information for each term included in the MSMP. Each page contains the term, part of speech, definition and an illustration. Terms within each definition or other meanings of the term are listed below the definition and can be linked to with one click. You can return to the word previously visited by clicking the Previous Word icon or return to the Alphabet Page by selecting the "Dictionary" button at the top of the page. If you cannot see the Previous Word button, place your finger on the page and drag it up to see the rest of the page.

While in the Definition Page, you can make the text and buttons larger by pinching or stretching two of your fingers while touching the screen. You can then drag your fingers over the screen to move the text around. This is helpful if you have trouble reading the text, or if you have trouble tapping just the word or button that you want.

#### <span id="page-6-0"></span>**Using the Search Box**

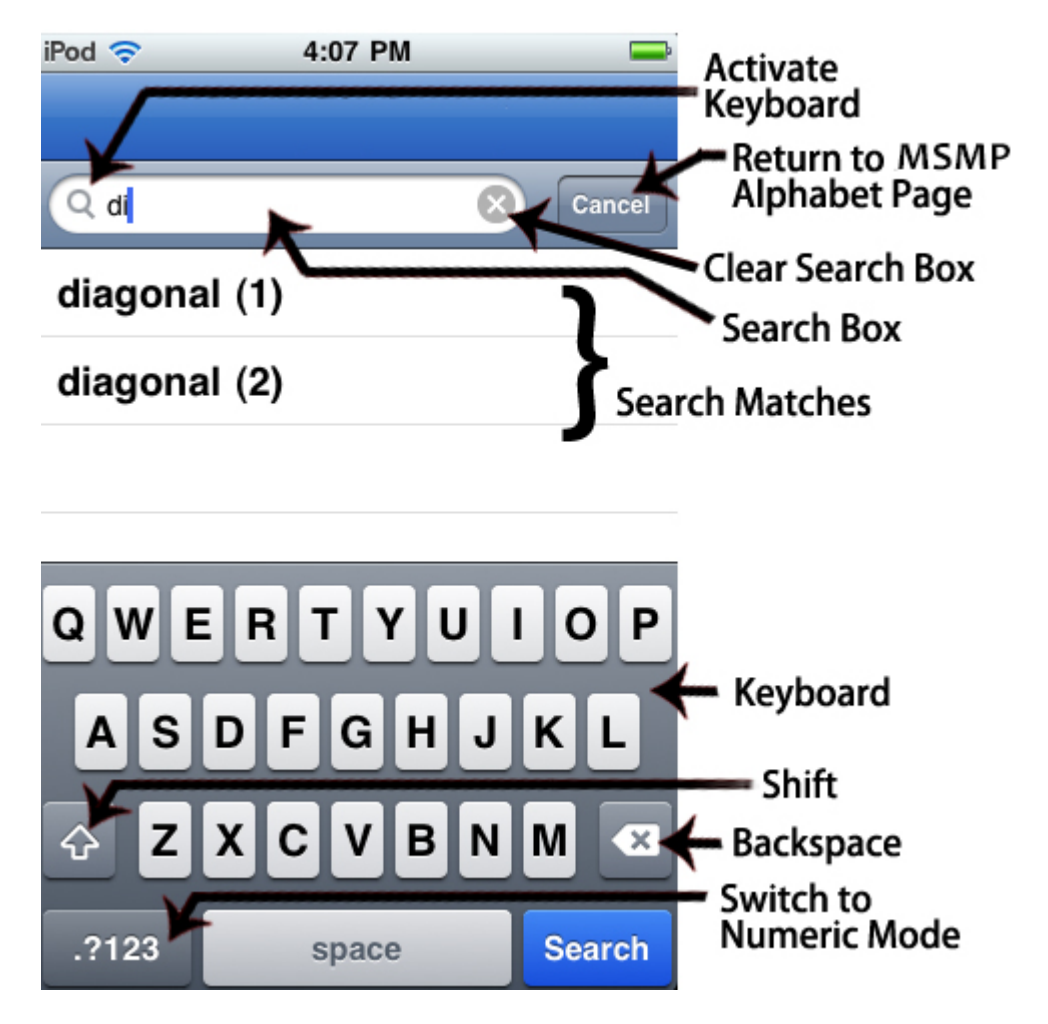

You can use the Search Box to find a specific term. To activate the search feature from the Alphabet page, tap on the text field next to the magnifying glass in the Search Box. A keyboard will appear at the bottom of the screen that allows you to type in your term. You can switch between lowercase and uppercase by selecting the up arrow button and backspace by selecting the left arrow. To clear all the text in the text field at once, tap on the "x" button in the search bar.

As you type, the search box will display words that closely match the spelling of the text in the text field. You can select any term to continue to its Definition page.

#### <span id="page-7-0"></span>**Signing Text in American Sign Language (ASL) or Signed English (SE)**

For each section of text, you have the choice of seeing the SigningAvatar character sign in American Sign Language (ASL) or Signed English (SE). From the Definition Page:

- o Tap an ASL Icon **ASL** to see the SigningAvatar character sign the text in American Sign Language.
- o Tap an SE Icon **SE** to see the SigningAvatar character sign the text in Signed English.

The Definition Page will be replaced by the Signing Window shown below, where you will see one of three characters sign the term or definition you selected. Captions will be displayed below the signing character. If you drag one finger over the character, the character will rotate so that you can see the signing from other angles. You can also touch the screen with two fingers and pinch, stretch, or drag your fingers to zoom out, zoom in, or move the character, respectively.

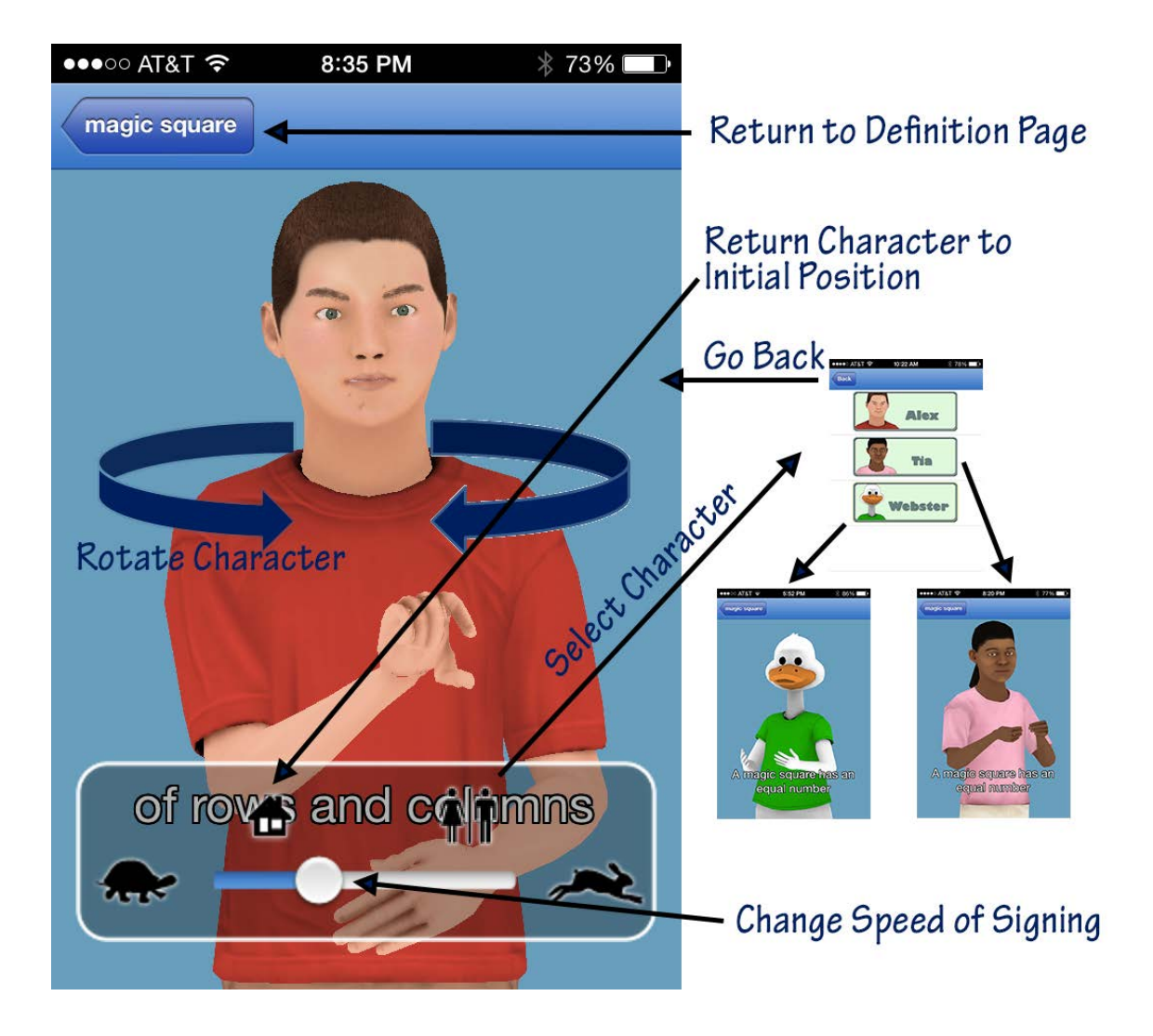

#### <span id="page-8-0"></span>**Personalizing the Signing Window**

If you click in the signing window while a character is signing, an overlay will appear at the bottom of the screen that includes three controls:

- Click the side-by-side icon of a male and female character **THT** to bring up the Character Selector. You can then select Alex, Tia, or Webster to be your Avatar character.
- Click the "home" icon to return the character to its original position in the window.
- Slide the speed control between the images of the turtle and rabbit will slow down or speed up the signing.

#### <span id="page-8-1"></span>**Seeing an Illustration of a Definition**

From the Signing Window, you can click the button at the top left corner of the window to return to the Definition Page.

Tap the Illustration Icon  $\rightarrow$  and a picture that is a visual view of the definition will appear.

To close a picture, click on the illustration box.

#### <span id="page-8-2"></span>**Signing Individual Terms within a Definition**

You can select a word in a definition and the SigningAvatar character will sign that word.

Below many definitions, you will find a list of terms within the definition that are included in the MSMP. Tapping on these terms takes you to its Definition Page.

#### <span id="page-8-3"></span>**Going to Definition Pages for Terms Within a Definition**

If you select a term from the list that appears below the definition, you'll be taken to the Definition Page for that term. Tapping the Previous Word Icon takes you back to the page you were viewing.

#### <span id="page-8-4"></span>**Revisiting Terms**

As you look up terms, you'll notice a Previous Word Icon appears at the bottom of the Definition

Page Previous Word Tapping this icon takes you back to the Definition Page for the term you last viewed.